# Tech Tips for an Optimal Virtual Meeting Experience

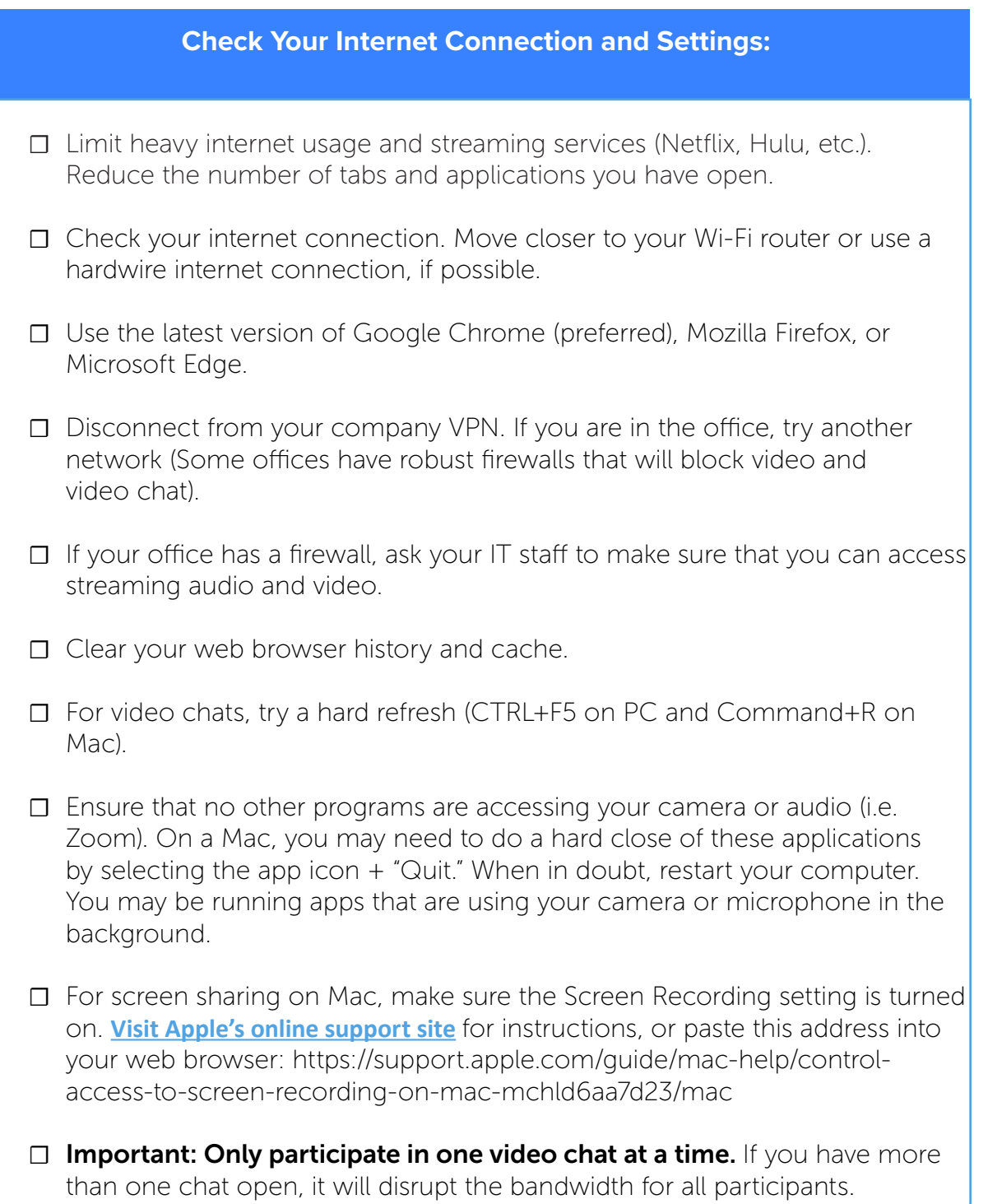

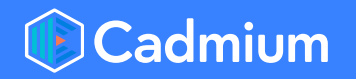

#### **Clearing Cache on Google Chrome:**

• Open the menu at the upper right corner of the page and select "More tools."

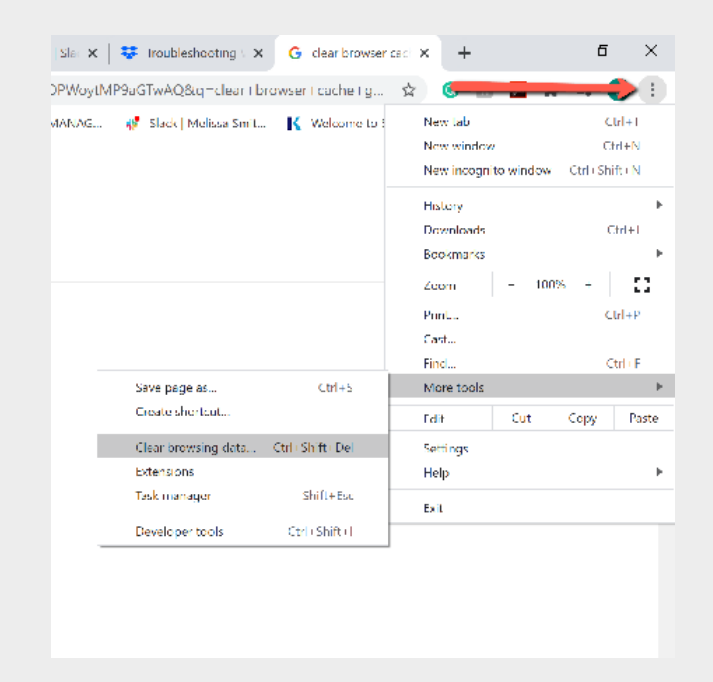

• In the pop-up window that appears, select the time period of cache browsing data that you want to clear. Then, press the blue Clear data button at the lower right corner of the pop-up window.

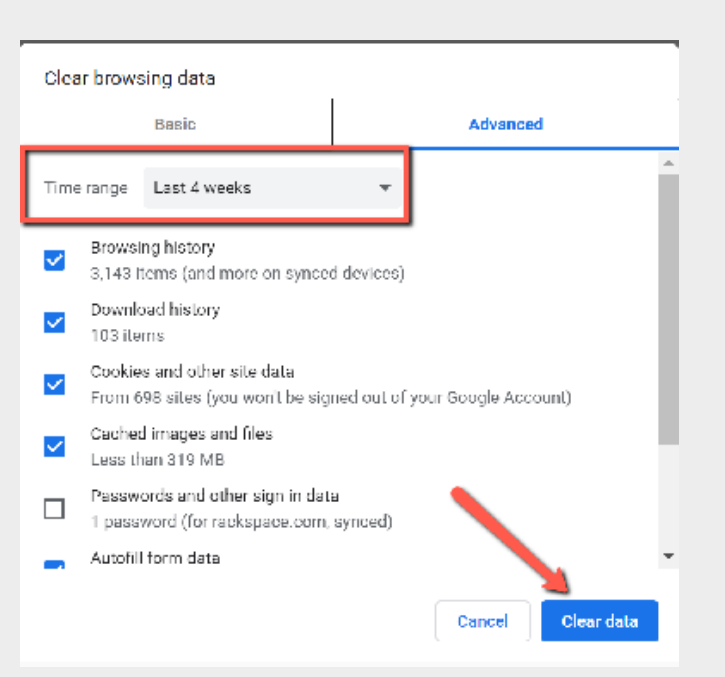

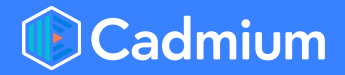

# **Allow Microphone and Camera Permissions:**

- Make sure you are using the most recent version of Google Chrome to access the video chat.
- Select the lock-shaped icon to the left of the URL at the top of the page.
- Be sure both the **Microphone** and **Camera** permissions are set to "Allow."

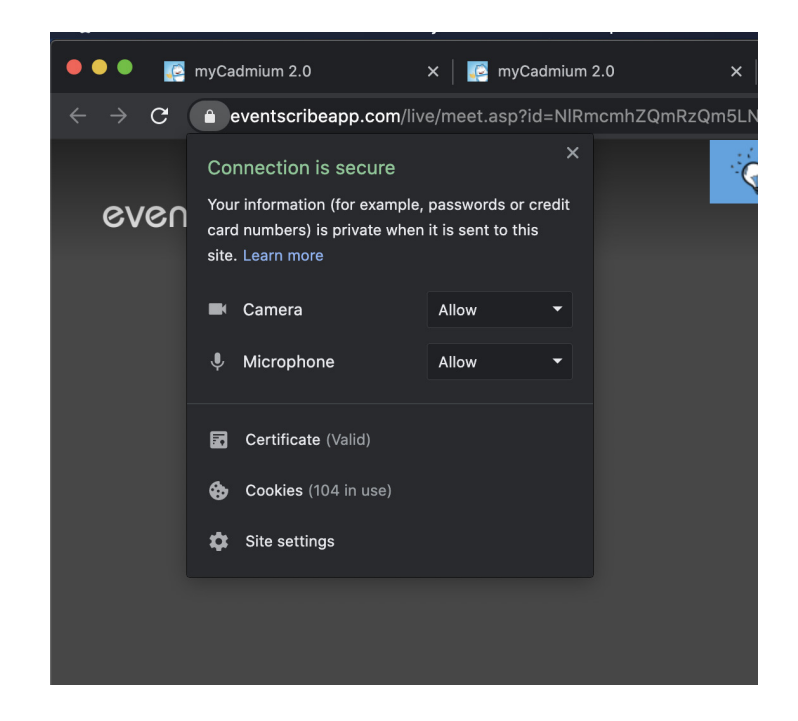

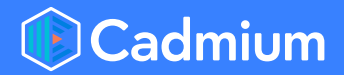

#### **Disconnect from Your VPN:**

- Open your computer settings and search "VPN." This should be located in the Network and Internet settings.
- Find the VPN and disconnect.

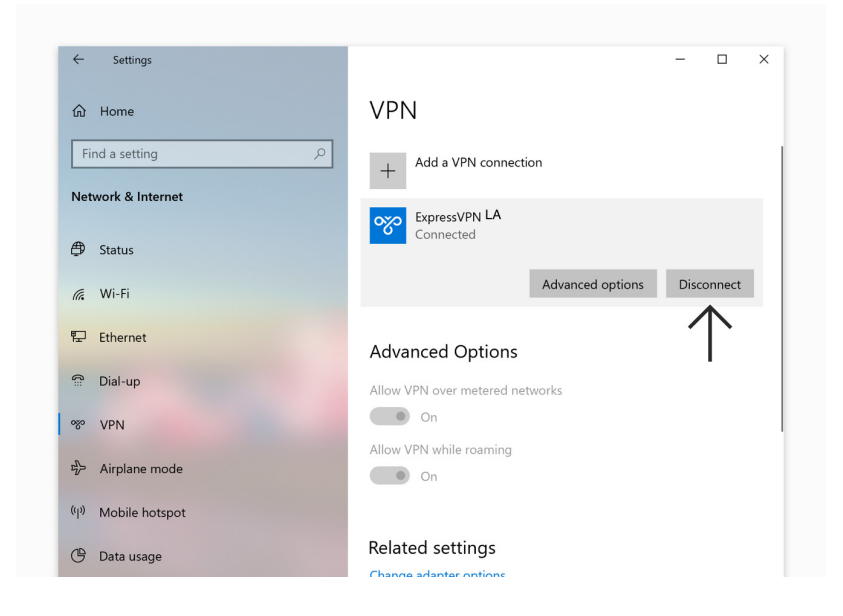

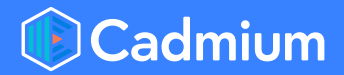

## **Enable Audio Within the Chat Room:**

- Enter the video chat room.
- In the lower right corner, press the **More Options** icon. Then, select "Settings." A pop-up menu will appear on the screen.

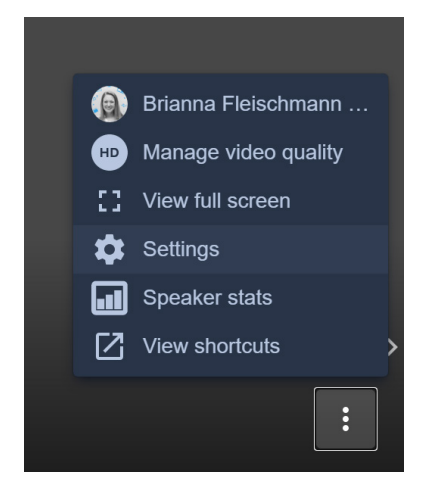

- Verify the following:
	- a. Is the microphone set properly?
	- b. Is the audio output set correctly?
	- c. Will a test sound play?

\*\* If a test sound does not play, use the **Audio output** dropdown menu to change the output device.

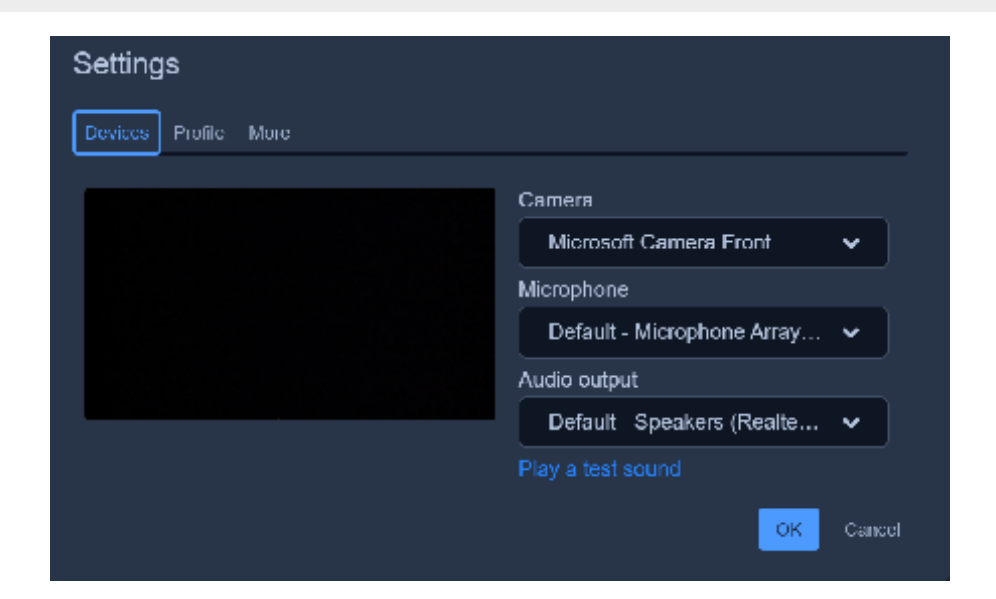

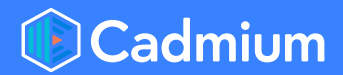

## **Enable Screen Share Settings on a Mac:**

- Open your computer settings and navigate to Settings.
- Select the "Sharing" settings.
- Select "Screen Sharing."
- If the "Only these users" setting is selected, be sure to add yourself as a user.

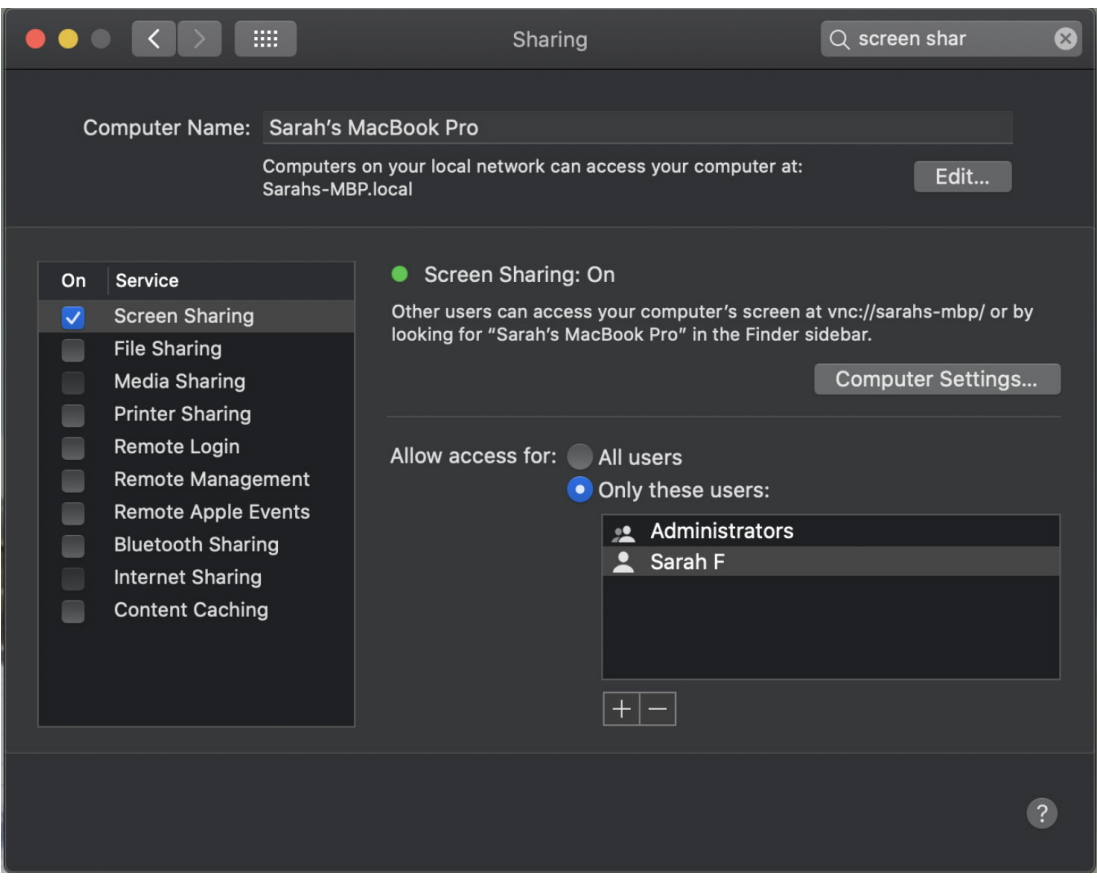

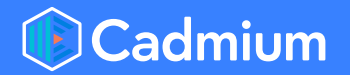

# **Still Having Trouble?**

• Try using the eventScribe Live mobile app. With this app, you simply scan the QR code of the video chat you are trying to enter. It's available for both iOS and Android.

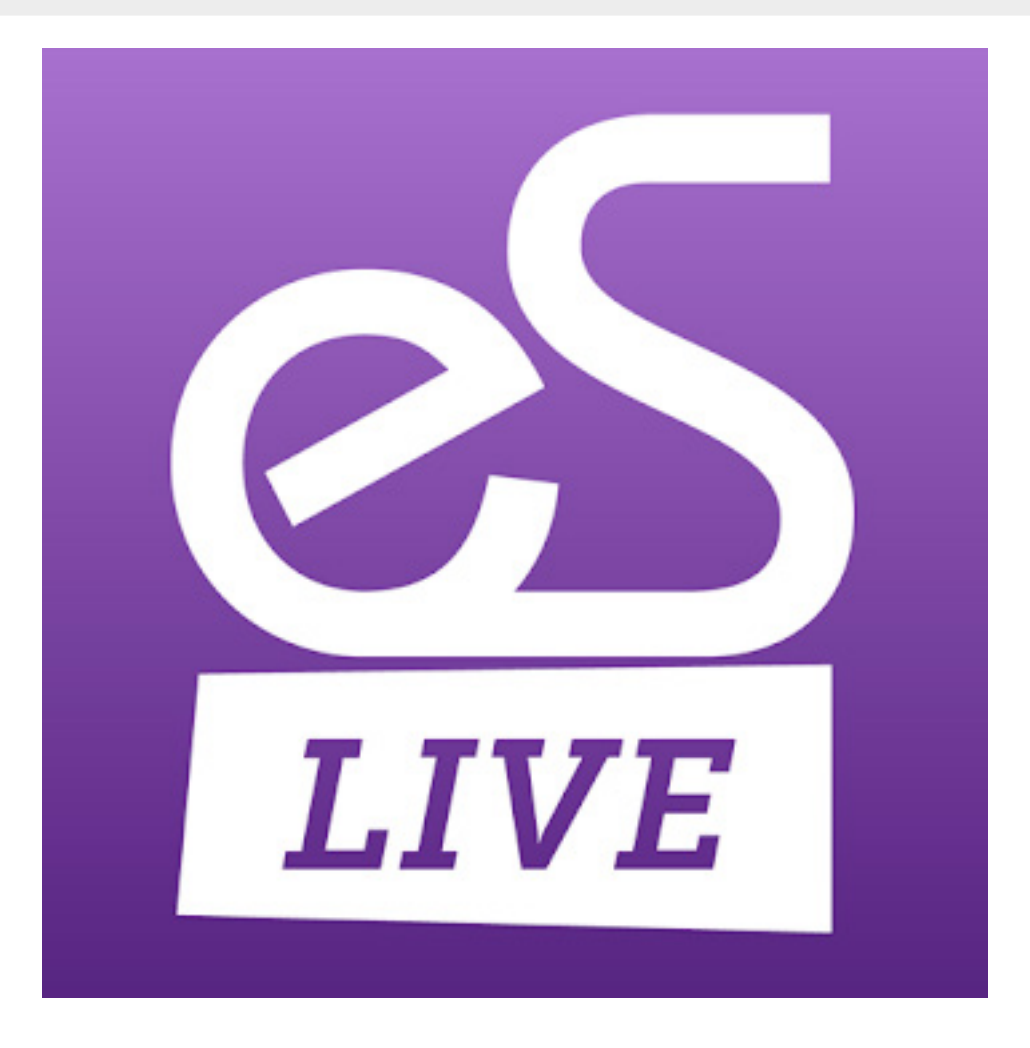

If you continue to have issues, please select "Technical Support" in the footer of the event website and submit a support ticket. Or, call us at 410-638-9239 and select the option for Technical Support.

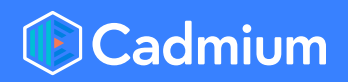